# **Login Guide for Regular Buyers**

## **Table of Contents**

| 1. Login with Overseas Buyer Badge ID and Name | 2 |
|------------------------------------------------|---|
| 2. Login with Overseas Buyer ID Document       | 5 |
| 3. Login with Best Account or Existing Account | 8 |

If you already have a Buyer Badge, verify it by providing the ID and name on the Badge, and set your login email and password to complete login.

If you have a Buyer E-service Tool (Best) account, you can log in directly with the Best account and password.

#### 1. Login with Overseas Buyer Badge ID and Name

**Step 1:** Click "Overseas Buyer" on the registration page.

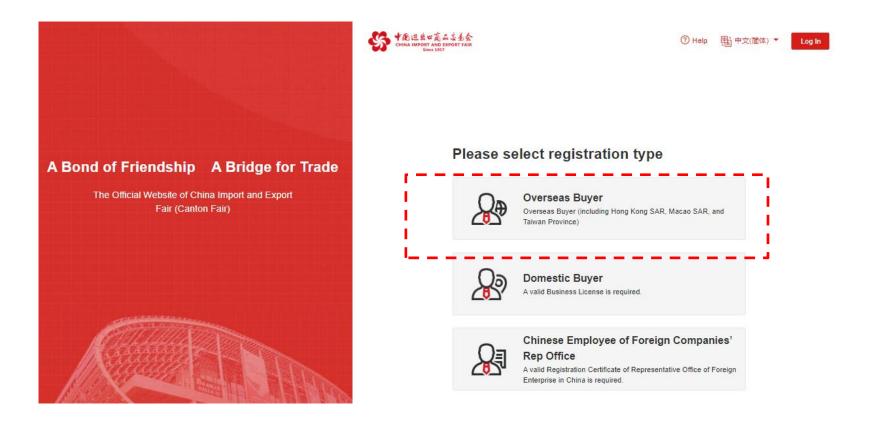

Step 2: Click "I Have a Buyer Badge".

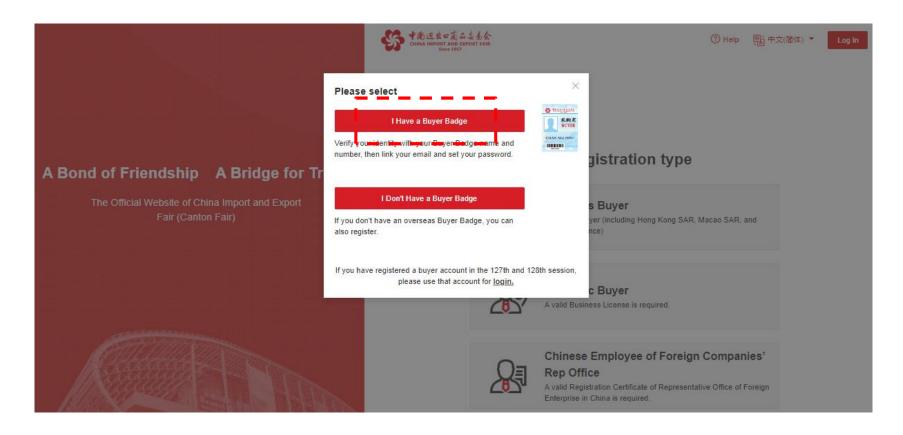

**Step 3:** On the overseas buyer verification page, verify your identity with your buyer badge ID number and name. Please note that the name should be exactly the same as the one on your Badge, including the letter cases, spaces, and punctuation.

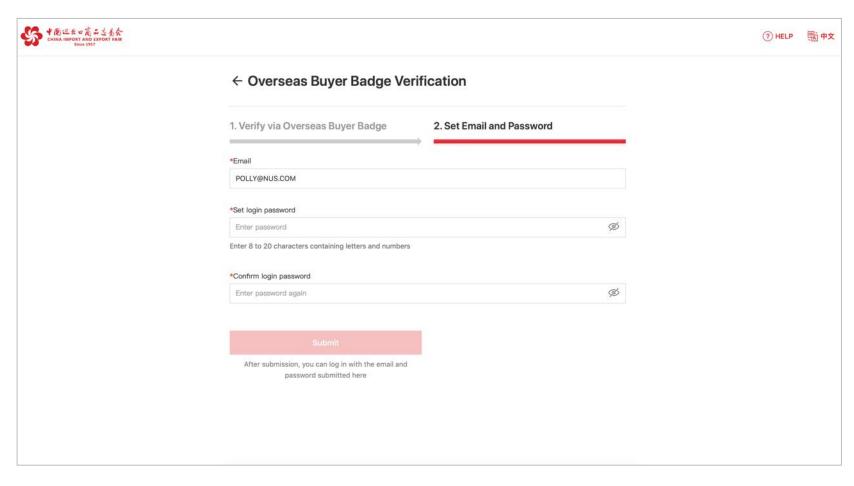

**Step 4:** After verifying your identity, please enter your email and password, then click "Submit". It is recommended to use a frequently-used email.

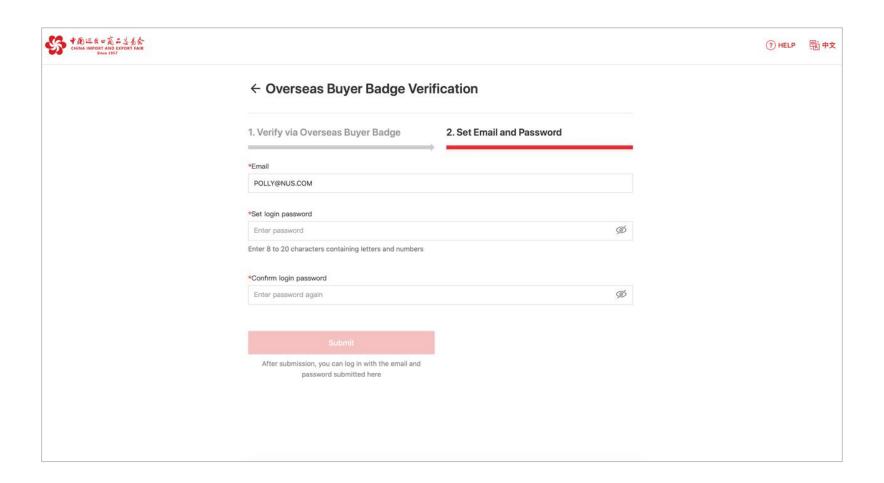

**Step 5:** Then you will be redirected to the successful verification page, click "Log In". Now you can enter your email and password to log in to the platform.

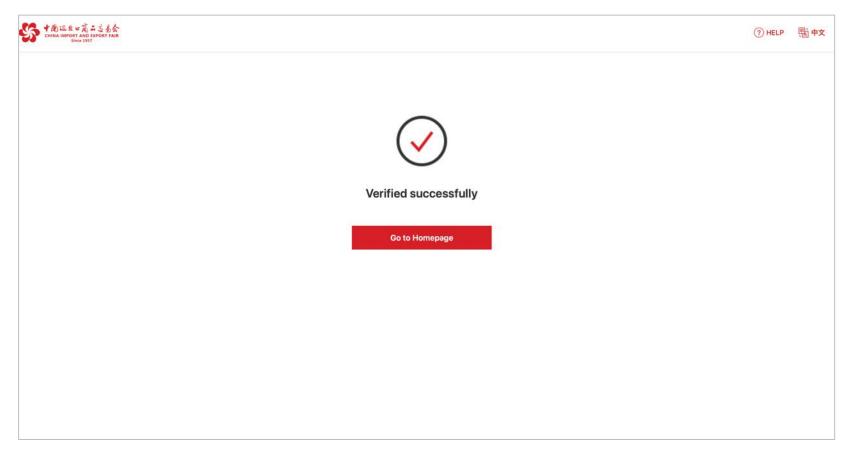

#### 2. Login with Overseas Buyer ID Document

**Step 1:** Click "Overseas Buyer" on the registration page.

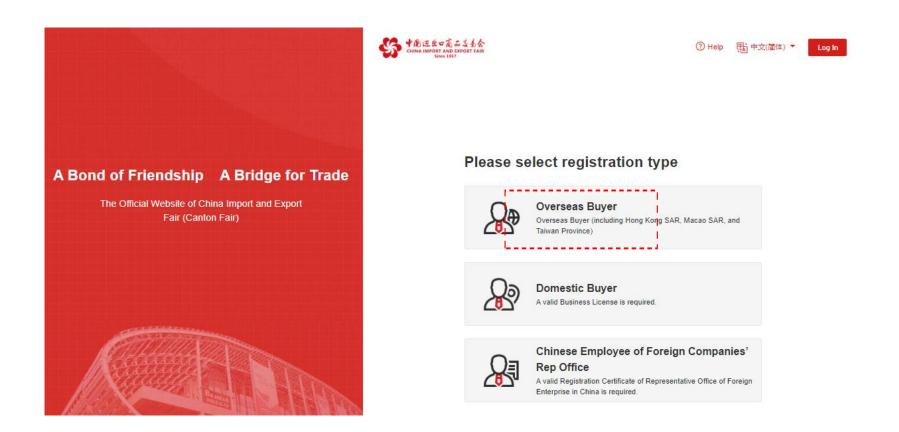

Step 2: If you already have a Buyer Badge, click "I Have a Buyer Badge".

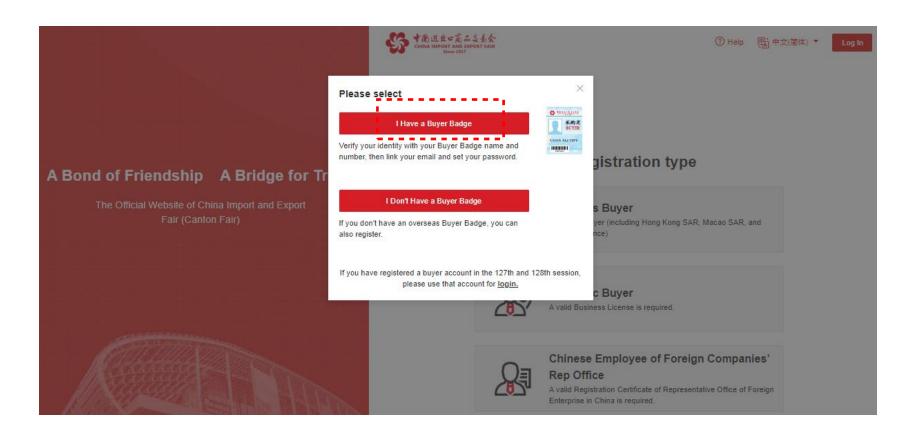

**Step 3:** On the overseas buyer verification page, select "Verify via ID", and enter your ID number and name. Please make sure that the ID is the same as the one used for Buyer Badge application; and the name is exactly the same as the one on your ID, including the letter cases, spaces, and punctuation.

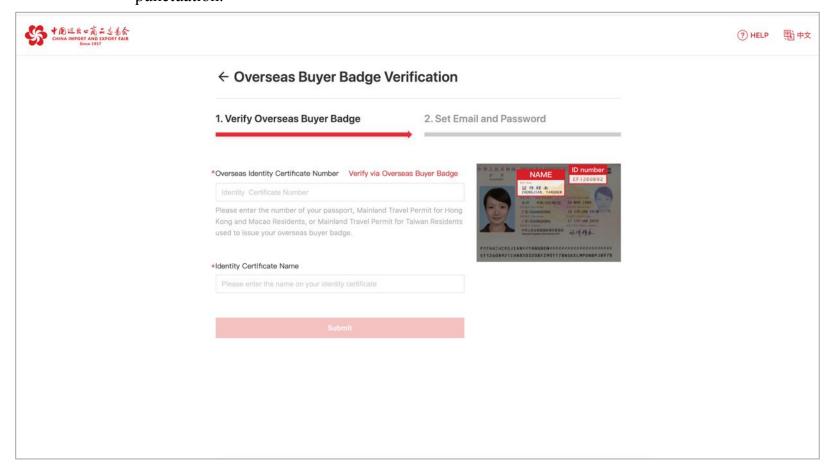

**Step 4:** After verifying your identity, please enter your login email and password, then click "Submit". It is recommended to use a frequently-used email.

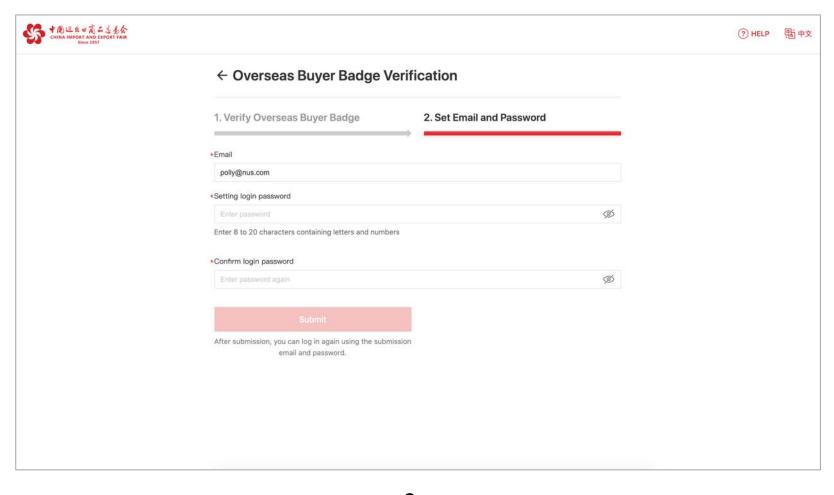

**Step 5:** Then you will be redirected to the successful verification page, click "Log In". Now you can enter your email and password to log in to the platform.

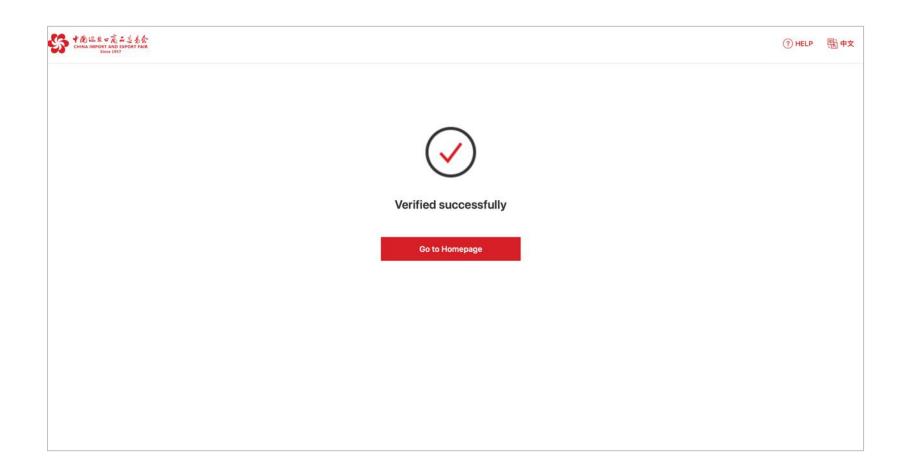

### 3. Login with a Best Account or an Existing Account

On the buyer login page, you can enter your Buyer E-service Tool (Best) account and password or your existing account and password to log in.

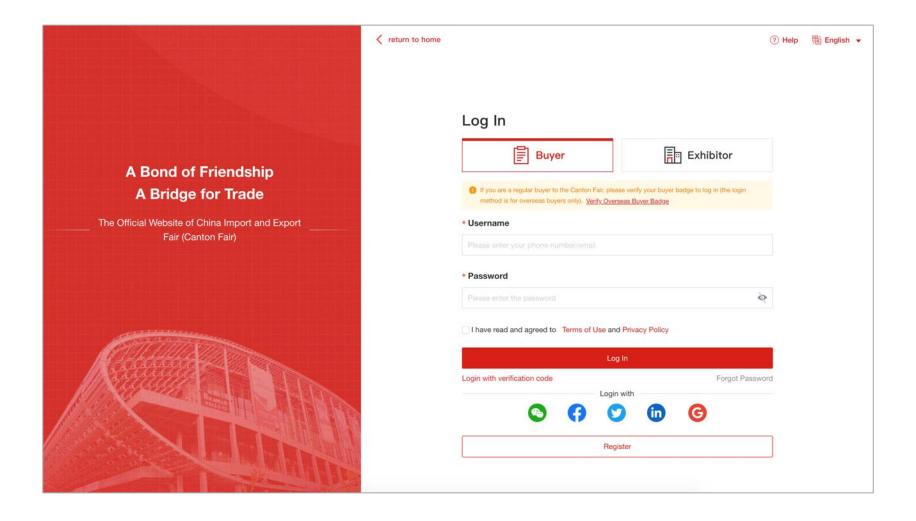